## Getting Started Guide - Guest Inspector v1.3

# Before you get started

To join a Virtual Inspection as a Guest you will need to:

- Be in front of a desktop computer
- Have one of the following web browsers installed and updated to the latest version: Chrome, Firefox, or Safari
- The computer will need a way to play audio and have a microphone

# How to join a Virtual Session

## Step 1 - Opening the invite email in your inbox

- Once the inspection is scheduled you will receive an email containing details of the inspection.
- This email will also have a personalized <u>Start Inspection</u> button to open the virtual session
- This email should never be forwarded to another person as this link is unique to you.

# Hi Bill Johnson! You've been asked to complete a Virtual Inspection. See the details below to get started. Location 15 Central Park West\_#224466\_Acq\_Units:202 - New York NY On June 8, 2020 You will be participating in a live video call with participants remotely and with an onalte camera operator. There is no software you need to install. Please click the link below while at your Desktop computer at 3pm Eastern Time on the scheduled day. Start Inspection

### Step 2 - Joining the Virtual Session

- At the time of the inspection, click the Start Inspection button to open the virtual session in your browser.
- Upon joining you may be prompted to give the browser access to your microphone; simply click "Allow" to give access.

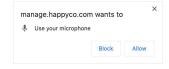

## Step 3 - During the inspection

- Now that you have joined the session, you will be able to speak to and hear others on the call.
- Once the Camera Operator (the person onsite at the property) joins, you will also be able to hear them and view the video feed from their mobile device.
- ullet Once you complete the inspection, you can leave the session by clicking the  ${f X}$  in the top right of the screen.
- Tip: You can mute yourself at any point during the session using the microphone icon in the bottom left corner.

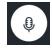

# Having trouble?

If you are having trouble you can visit hpy.io/optigohappy-support or if urgent call dedicated support at (628) 272-8050.